# WAP371上的ACL規則配置

# 目標 Ī

網路訪問控制清單(ACL)是可選的安全層,充當防火牆,用於控制進出子網的流量。訪問清單 是出於多種原因提供安全性的允許和拒絕條件或規則的集合。例如,這些規則可以阻止未經授 權的使用者,允許授權使用者訪問特定資源,並阻止任何訪問網路資源的無保證嘗試。

本文檔的目標是向您展示如何在WAP 371上配置ACL規則。

# 適用裝置 Ĭ.

·WAP371

# 軟體版本

 $·v1.20.2$ 

# ACL規則配置

#### ACL配置

步驟1.登入到Web配置實用程式並選擇客戶端QoS > ACL。ACL頁面隨即開啟:

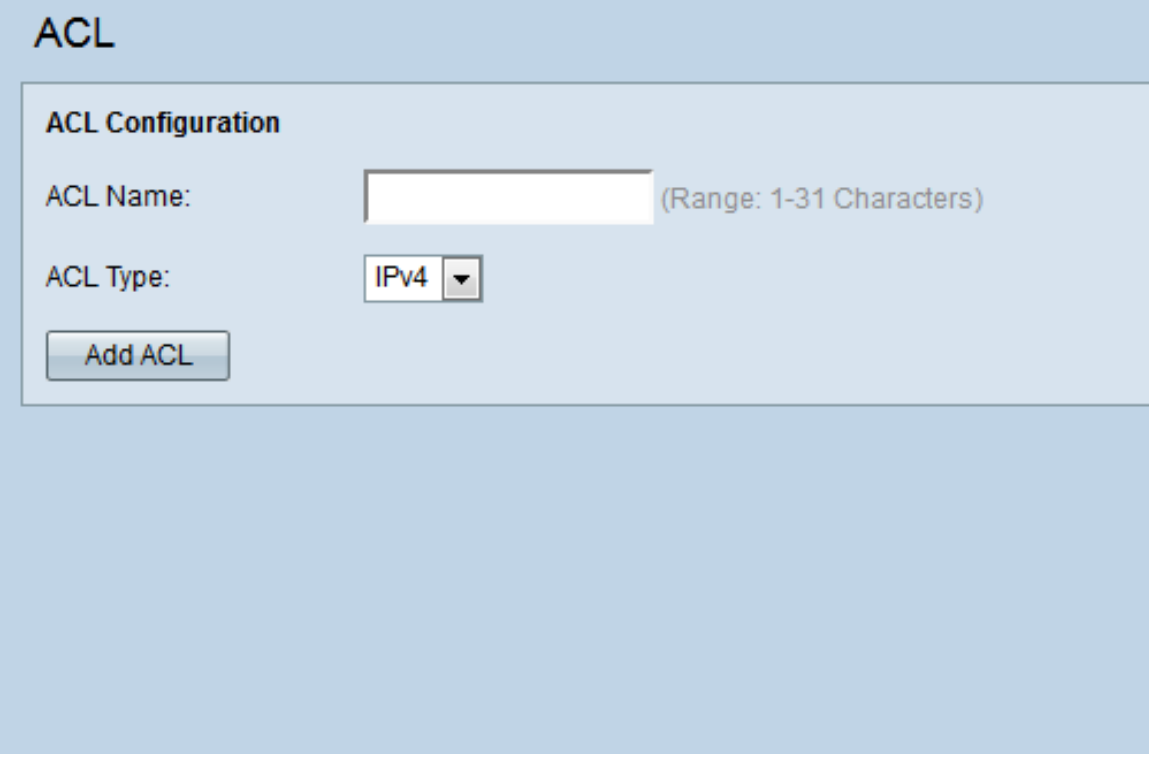

步驟2.在ACL Name欄位中輸入所需的ACL名稱。範圍為1-31個字元。

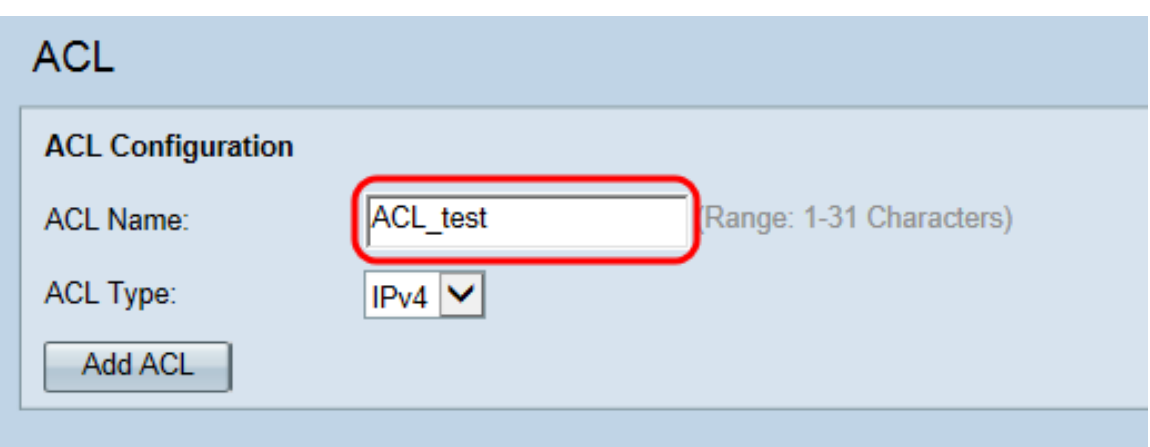

附註:ACL名稱是特定ACL的識別碼;對裝置的操作沒有影響。

步驟3.從ACL Type下拉選單中選擇ACL型別。

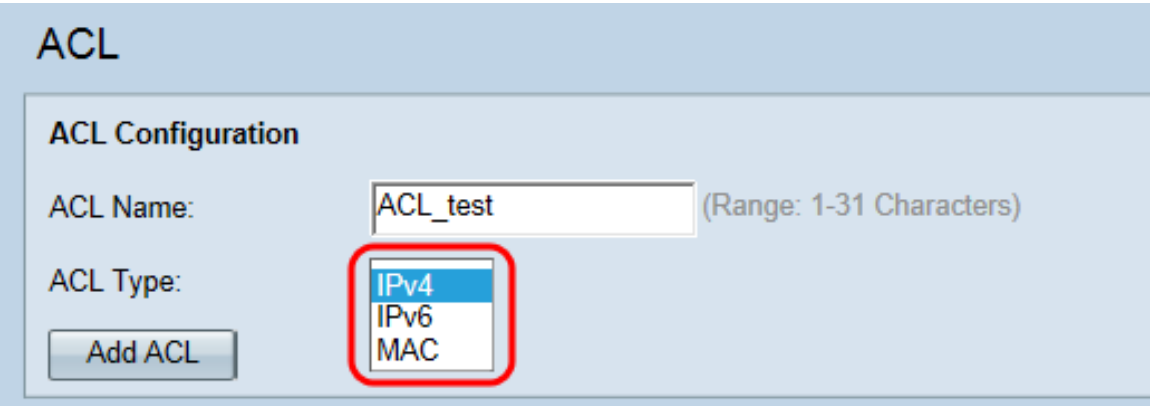

選項如下:

·IPv4 - 32位(4位元組)地址。

·IPv6 - IPv4的後繼路由器,由128位(8位元組)地址組成。

·MAC - MAC地址是分配給網路介面的唯一地址。

附註:IPv4和IPv6 ACL根據第3層和第4層標準控制對網路資源的訪問。MAC ACL根據第2層 標準控制訪問。

步驟4.按一下Add ACL以新增新的ACL。

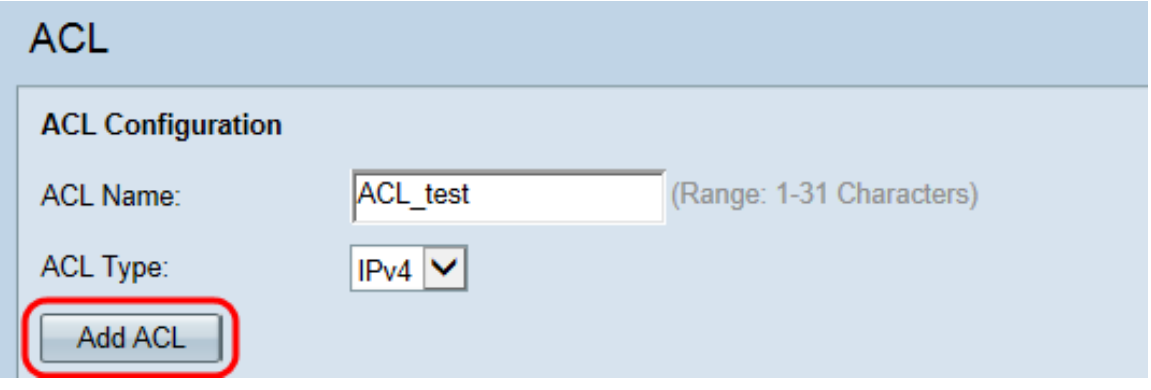

### IPv4和IPv6的ACL規則配置

附註:以下截圖用於IPv4 ACL規則,但可與IPv6 ACL規則互換。

步驟1.從操作下拉選單中選擇規則的操作。

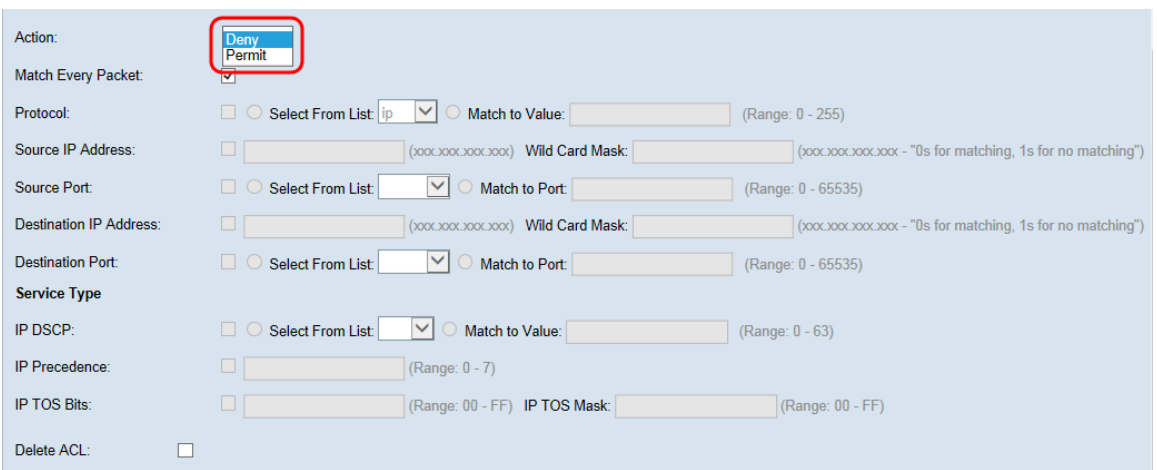

#### 這些選項說明如下:

·允許 — 規則允許符合規則條件的所有流量進入或退出WAP裝置。不符合條件的流量將被丟 棄。

·拒絕 — 規則阻止符合規則標準的所有流量進入或退出WAP裝置。不符合標準的流量將轉發 到下一個規則。如果這是最終規則,則不會明確允許的流量會遭到捨棄。

步驟2.選中或取消選中Match Every Packet覈取方塊。如果選中該選項,則無論幀或資料包的 內容如何,該規則都會與幀或資料包匹配,其中包含permit或deny操作。

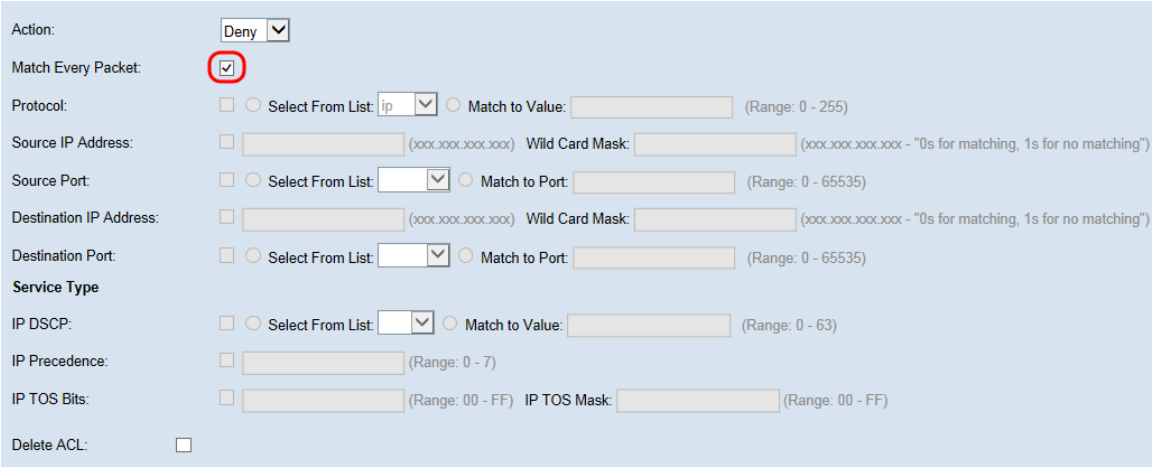

附註:如果選擇此欄位,則無法配置任何其他匹配條件。預設情況下,會為新規則選擇Match Every Packet選項。必須清除該選項才能配置其他匹配欄位。

步驟3.選中Protocol 覈取方塊,根據IPv4資料包中的IP協定欄位值或IPv6資料包中的Next Header欄位值使用L3或L4協定匹配條件。如果選中「協定」覈取方塊,請選擇以下單選按鈕 之一。

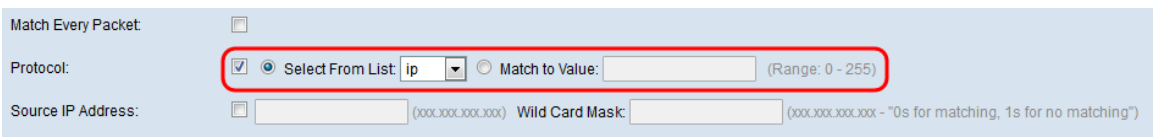

這些選項說明如下:

·從清單中選擇 — 從*從清單中選擇*下拉選單中選擇協定。選項如下:

- IP - Internet協定(IP)是Internet協定套件中的主要通訊協定,用於通過網路中繼資料。

- ICMP — 網際網路控制訊息通訊協定(ICMP)是網際網路通訊協定套件中的通訊協定,路由 器等裝置使用該通訊協定來傳送錯誤訊息。

- IGMP — 網際網路組管理協定(IGMP)是主機用於在IPv4網路上建立組播組成員資格的通 訊協定。

- TCP — 傳輸控制協定(TCP)使兩台主機能夠建立連線並交換資料流。

- UDP — 使用者資料包協定是網際網路協定簇中使用無連線傳輸模型的協定。

·與值匹配 — 為所有未列出的協定輸入標準IANA分配的協定ID,範圍從0到255。有關 IANA分配的協定ID的詳細資訊,請參閱*分配的網際網路協定號*。

步驟4.選中Source IP Address覈取方塊以在匹配條件中包含源的IP地址。在各自的欄位中輸 入源的IP地址和萬用字元掩碼。萬用字元掩碼確定使用源地址的哪些位以及忽略哪些位。可以 將其視為反向子網掩碼。這對於指示某些路由協定的網路或子網大小,或者允許或拒絕IP地址 範圍非常有用。

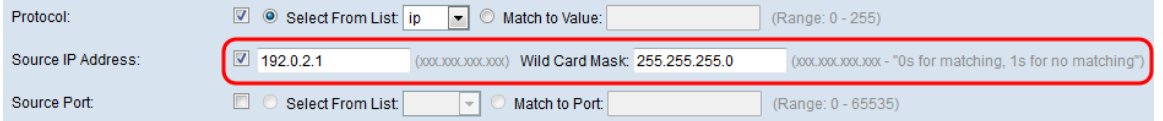

附註:如果選中了Source IP Address 覈取方塊,則需要Wild Card Mask欄位。

步驟5.勾選Source Port 覈取方塊以在匹配條件中包含來源連線埠。如果勾選「Source Port」 覈取方塊,請選擇以下單選按鈕之一。

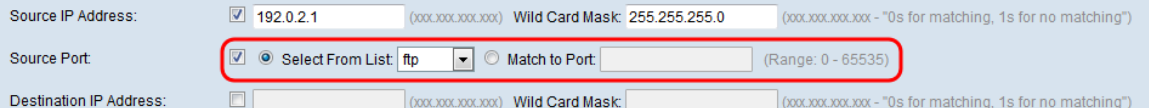

這些選項說明如下:

·從清單中選擇 — 從*從清單中選擇*下拉選單中選擇源埠。選項如下:

- FTP — 檔案傳輸通訊協定(FTP)是一種標準網路通訊協定,用於透過基於TCP的網路(例 如網際網路)將檔案從一台主機傳輸到另一台主機。

- FTP資料 — 由連線到客戶端的伺服器啟動的資料通道,通常通過埠20。

- HTTP — 超文本傳輸協定(HTTP)是一種應用協定,它是全球資訊網資料通訊的基礎。

- SMTP — 簡單郵件傳輸協定(SMTP)是用於傳輸電子郵件(電子郵件)的Internet標準。

- SNMP — 簡單網路管理協定(SNMP)是Internet標準協定,用於管理IP網路上的裝置。

- Telnet — 在Internet或區域網中使用的會話層協定,用於提供雙向互動式面向文本的通訊 。

- TFTP — 簡單式檔案傳輸通訊協定(TFTP)是一種用於傳輸檔案的Internet軟體公用程式 ,其使用比FTP更簡單,但功能更少。

- WWW — 全球資訊網是一個支援HTTP格式文檔的網際網路伺服器系統。

·Match to Port — 為未列出的源埠在*Match to Port*欄位中輸入範圍從0到65535的埠號。該範 圍包括三種不同型別的埠。範圍描述如下:

- 0到1023 公認埠。
- 1024到49151 註冊埠。
- 49152 to 65535 動態和/或專用埠。

步驟6.選中Destination IP Address覈取方塊,將目標的IP地址包括在匹配條件中。在各自的欄 位中輸入目標的IP地址和萬用字元掩碼。萬用字元掩碼確定使用源地址的哪些位以及忽略哪些 位。可以將其視為反向子網掩碼。這對於指示某些路由協定的網路或子網大小,或者允許或拒 絕IP地址範圍非常有用。

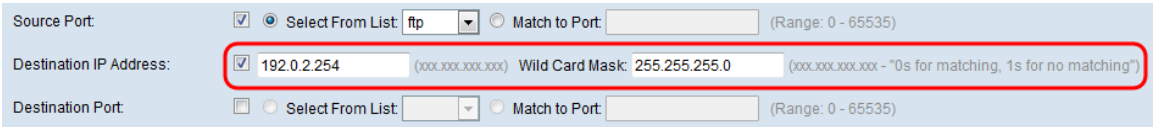

附註: 如果選中Destination IP Address覈取方塊, 則需要 Wild Card Mask欄位。

附註:如果希望僅匹配單個IP地址,請使用萬用字元掩碼0.0.0.0。

步驟7.勾選「Destination Port」覈取方塊以在匹配條件中包含目的地連線埠。如果選中 Destination Port覈取方塊,請選擇以下單選按鈕之一。

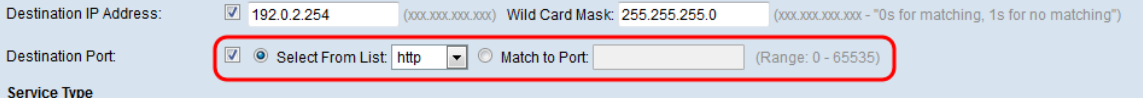

這些選項說明如下:

·從清單中選擇 — 從*從清單中選擇*下拉選單中選擇目標埠。下拉選單選項如下所示:

- FTP — 檔案傳輸通訊協定(FTP)是一種標準網路通訊協定,用於透過基於TCP的網路(例 如網際網路)將檔案從一台主機傳輸到另一台主機。

- FTP資料 — 由連線到客戶端的伺服器啟動的資料通道,通常通過埠20。

- HTTP — 超文本傳輸協定(HTTP)是一種應用協定,它是全球資訊網資料通訊的基礎。

- SMTP — 簡單郵件傳輸協定(SMTP)是用於傳輸電子郵件(電子郵件)的Internet標準。

- SNMP — 簡單網路管理協定(SNMP)是Internet標準協定,用於管理IP網路上的裝置。

- Telnet — 在Internet或區域網中使用的會話層協定,用於提供雙向互動式面向文本的通訊 。

- TFTP — 簡單式檔案傳輸通訊協定(TFTP)是一種用於傳輸檔案的Internet軟體公用程式 ,其使用比FTP更簡單,但功能更少。

- WWW — 全球資訊網是一個支援HTTP格式文檔的網際網路伺服器系統。

·與埠匹配 — 在未列出的目標埠的*與埠匹配*欄位中輸入範圍從0到65535的埠號。該範圍包括 三種不同型別的埠。範圍描述如下:

- 0到1023 — 公認埠。

- 1024到49151 — 註冊埠。

- 49152 to 65535 — 動態和/或專用埠。

**附註:**只能從「服務型別」區域選擇一項服務,並且只能為匹配條件新增這些服務。

#### IPv4的ACL規則服務型別配置

步驟1.選中IP DSCP覈取方塊以根據IP DSCP值匹配資料包。DSCP用於指定幀的IP報頭上的 流量優先順序。這將使用您從清單中選擇的IP DSCP值對關聯流量流的所有資料包進行分類。 如果選中IP DSCP覈取方塊,請選擇以下單選按鈕之一。

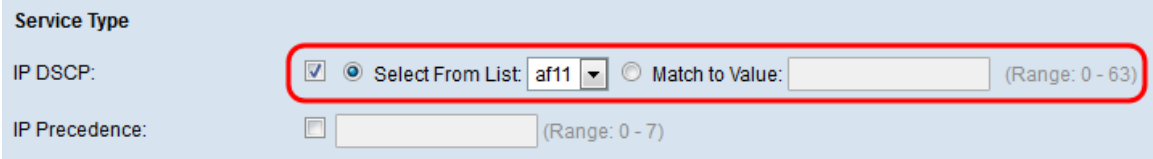

這些選項說明如下:

·從清單中選擇 — 從*從清單中選擇*下拉選單中選擇IP DSCP值。選項如下:

- DSCP保證轉發(AS) — 允許運營商提供傳送保證,只要流量不超過某個訂閱速率。

— 服務類別(CS) — 允許與仍然使用「優先順序」欄位的網路裝置向後相容。

— 加速轉發(EF) — 用於通過DS(DiffServ)域構建低丟失、低延遲、低抖動、有保證的頻寬 、端到端服務。

·Match to Value — 在Match to Value欄位中輸入範圍從0到63的DSCP值以自定義DSCP值。

#### 附註:有關DSCP的詳細資訊,請參閱DSCP和優先順序值。

步驟2.選中IP Precedence復選框以在匹配條件中包含IP Precedence值。這是一種為每個IP資 料包分配優先順序的機制,其中0是最低優先順序,7是最高優先順序。如果勾選「IP Precedence」覈取方塊,請輸入一個範圍從0到7的IP優先順序值。

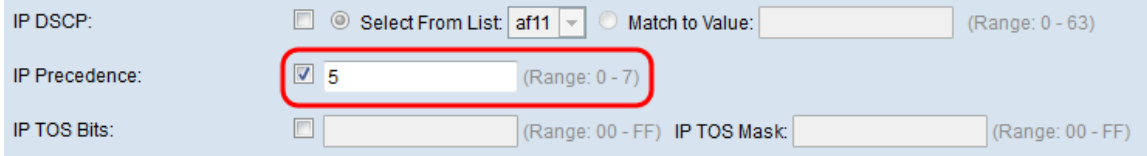

附註:有關IP優先級的詳細資訊,請參閱DSCP和優先順序值。

步驟3.選中IP TOS Bits 覈取方塊,將IP報頭中的資料包服務型別(TOS)位用作匹配條件。 TOS欄位用於指定資料包的優先順序並相應地對其進行路由。如果選中IP TOS Bits覈取方塊 ,請在各自的欄位中輸入範圍介於00-FF和00-FF的IP TOS掩碼。

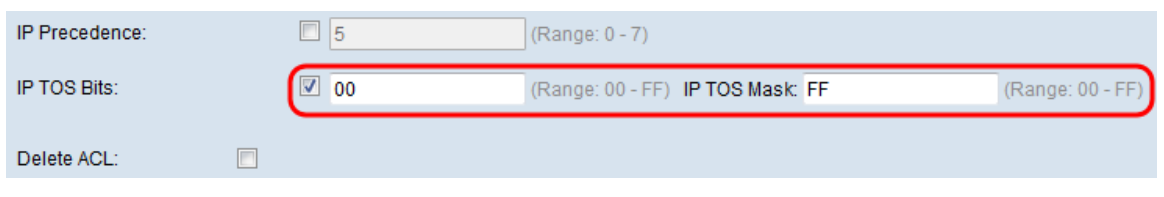

#### 步驟4。(可選)如果要刪除已配置的ACL,請選中Delete ACL覈取方塊。

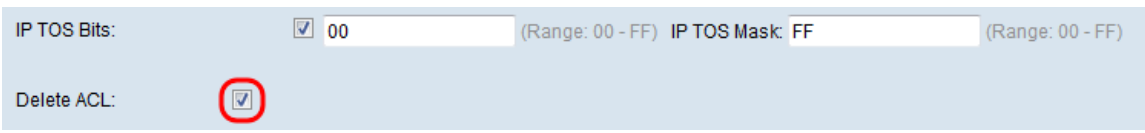

#### 步驟5.按一下「Save」以儲存設定。

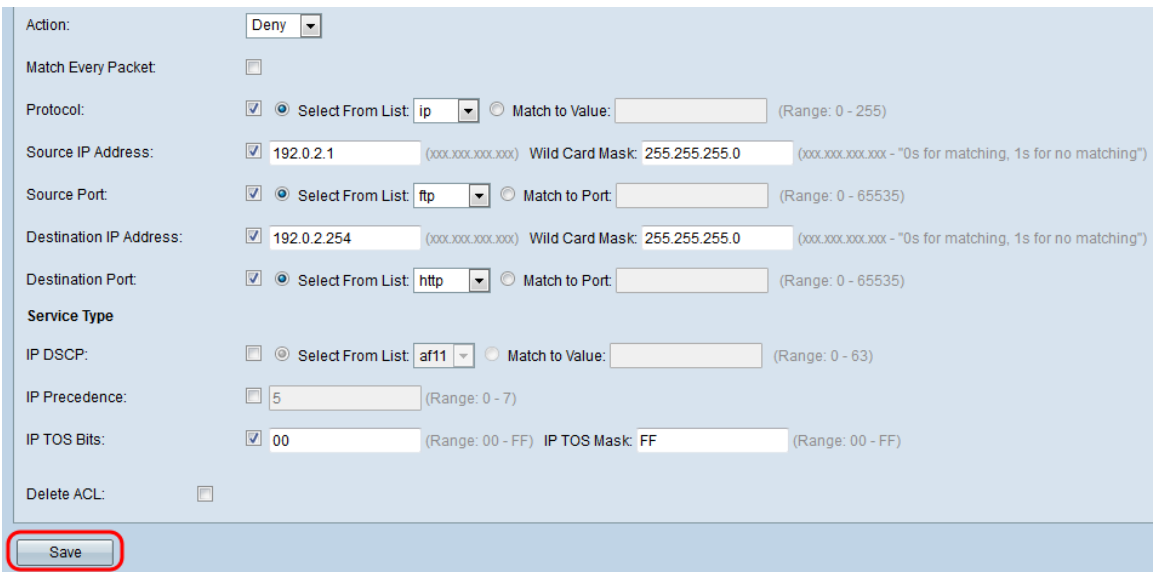

# IPv6的ACL規則配置

步驟1.選中IPv6流標籤覈取方塊以設定IPv6資料包唯一的20位編號。終端站用它來表示路由器 (範圍0到1048575)中的QoS處理。

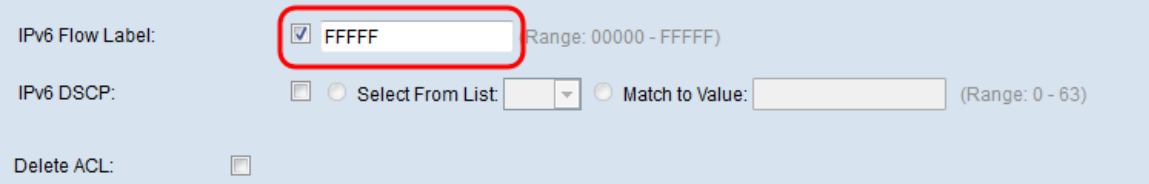

步驟2.選中IPv6 DSCP覈取方塊以根據IP DSCP值匹配資料包。DSCP用於指定幀的IP報頭上 的流量優先順序。這將使用您從清單中選擇的IP DSCP值對關聯流量流的所有資料包進行分類 。如果選中IPv6 DSCP覈取方塊,請選擇以下單選按鈕之一。

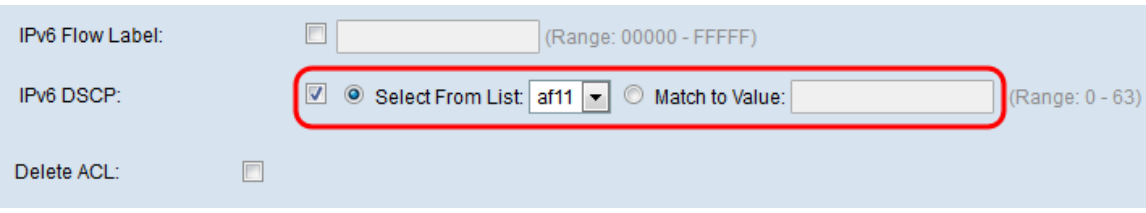

這些選項說明如下:

·從清單中選擇 — 從從清單中選擇下拉選單中選擇IP DSCP值。選項如下:

- DSCP保證轉發(AS) — 允許運營商提供傳送保證,只要流量不超過某個訂閱速率。

— 服務等級(CS) — 允許與仍然使用「優先順序」欄位的網路裝置向後相容。

— 加速轉發(EF) — 用於通過DS(DiffServ)域構建低丟失、低延遲、低抖動、有保證的頻寬 、端到端服務。

·Match to Value — 在Match to Value欄位中輸入範圍從0到63的DSCP值以自定義DSCP值。

附註:有關DSCP的詳細資訊,請參閱DSCP和優先順序值。

步驟3.(可選)如果要刪除已配置的ACL,請選中Delete ACL覈取方塊。

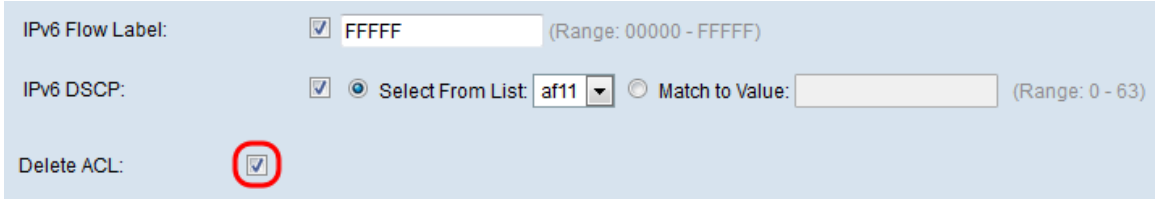

#### 步驟4.按一下Save以儲存設定。

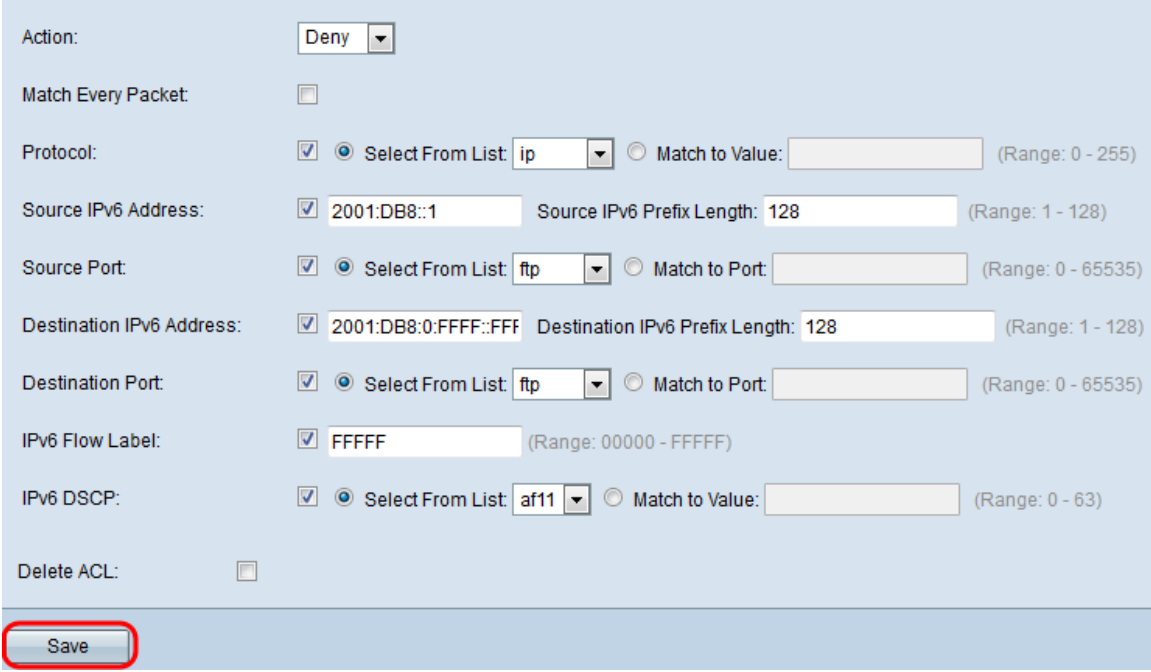

## MAC的ACL規則配置

步驟1.從操作下拉選單中選擇規則的操作。

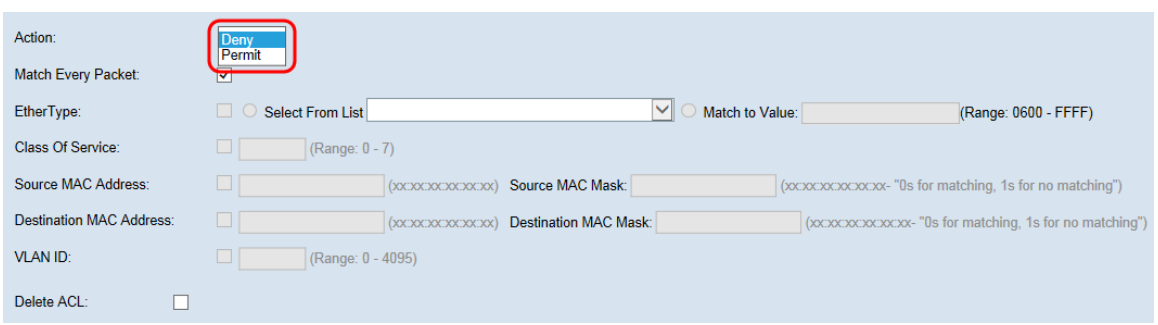

這些選項說明如下:

·允許 — 規則允許符合規則條件的所有流量進入或退出WAP裝置。不符合條件的流量將被丟 棄。

·拒絕 — 規則阻止符合規則標準的所有流量進入或退出WAP裝置。不符合標準的流量將轉發 到下一個規則。如果這是最終規則,則不會明確允許的流量會遭到捨棄。

步驟2.選中或取消選中Match Everv Packet覈取方塊。如果選中該選項,則無論幀或資料包的 內容如何,該規則都會與幀或資料包匹配,其中包含permit或deny操作。

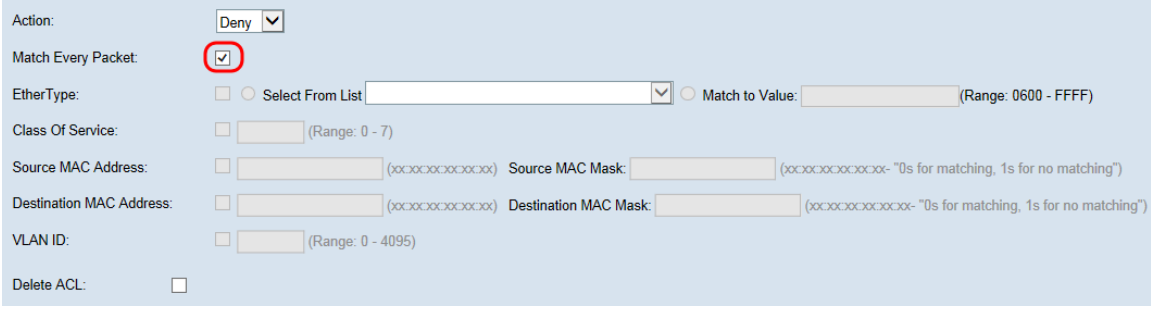

附註:如果選擇此欄位,則無法配置任何其他匹配條件。預設情況下,會為新規則選擇Match Every Packet選項。必須清除該選項才能配置其他匹配欄位。

步驟3.選中Ether Tvpe覈取方塊,將匹配條件與乙太網幀報頭中的值進行比較。如果選中 Ether Type覈取方塊,請選擇以下單選按鈕之一。

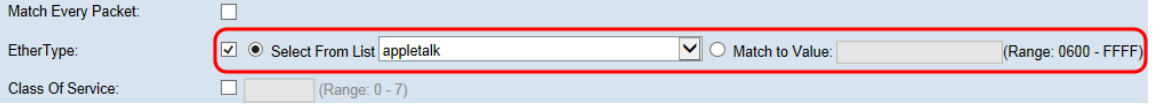

這些選項說明如下:

·從清單中選擇 — 從*從清單中選擇*下拉選單中選擇協定。選項如下:

- AppleTalk - AppleTalk是Apple Inc.為其Macintosh電腦開發的專有網路協定套件。 AppleTalk包括許多功能,這些功能允許無需預先設定或需要任何型別的集中式路由器或伺 服器即可連線區域網。

- ARP — 位址解析通訊協定(ARP)是一種電信通訊協定,用於將網路層位址解析為連結層 位址,這是多重存取網路中的關鍵功能。

- IPv4 — 網際網路協定第4版(IPv4)是網際網路協定(IP)開發的第四個版本。 它是Internet中 基於標準的互聯方法的核心協定之一。

- IPv6 - Internet協定第6版(IPv6)是Internet協定(IP)的最新版本,IP是一種通訊協定,為網 路上的電腦提供識別和定位系統,並通過Internet路由流量。

- IPX — 網際網路資料包交換(IPX)是IPX/SPX協定簇中的網路層協定。IPX源自Xerox網路 系統的IDP。它還可以充當傳輸層協定。

- NetBIOS - NetBIOS是網路基本輸入/輸出系統的縮寫。它提供與OSI模型的會話層相關的 服務,允許不同電腦上的應用程式通過區域網進行通訊。嚴格來說,NetBIOS不是網路協 定。

- PPPOE — 乙太網路上的點對點通訊協定(PPPoE)是一種網路通訊協定,用於將PPP訊框

封裝在乙太網路訊框內。

·與值匹配 — 輸入與資料包匹配的自定義協定識別符號。該值是一個四位數十六進位制數 ,範圍為0600到FFFF。

步驟4.選中Class of Service復選框以輸入802.1p使用者優先順序與乙太網幀進行比較。與IP優 先順序一樣,0是最低優先順序,7是最高優先順序。有效範圍為0到7。

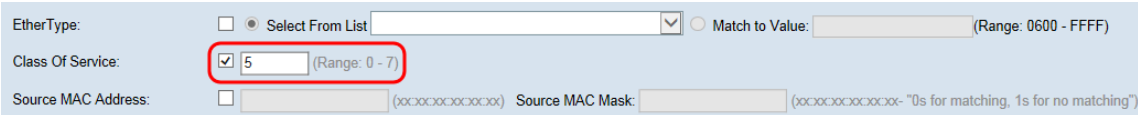

步驟5.選中Source MAC Address覈取方塊以輸入與乙太網幀進行比較的源MAC地址。如果選 中源MAC地址覈取方塊,請在源MAC地址欄位中輸入源MAC地址。然後在Source MAC Mask 欄位中輸入源MAC地址掩碼。這將指定將源MAC地址中的哪些位與乙太網幀進行比較。

附註:如果希望只匹配單個MAC地址,請使用萬用字元掩碼00:00:00:00:00:00。

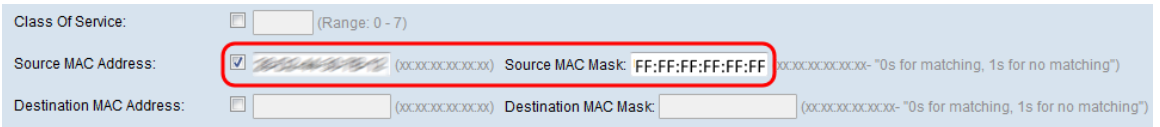

步驟6.選中Destination MAC Address復選框以輸入與乙太網幀比較的目標MAC地址。如果選 中目標MAC地址覈取方塊,請在「目標MAC地址」欄位中輸入目標MAC地址。然後在 Destination MAC Mask欄位中輸入MAC地址掩碼。這將指定將目標MAC地址中的哪些位與乙 太網幀進行比較。

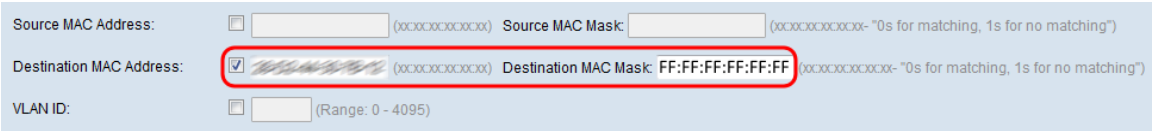

附註:如果希望只匹配單個MAC地址,請使用萬用字元掩碼00:00:00:00:00:00。

步驟7.選中VLAN ID 覈取方塊以輸入VLAN ID與乙太網幀進行比較。如果勾選「VLAN ID」覈 取方塊,請在「VLAN ID」欄位中輸入VLAN ID。VLAN ID的範圍是從0到4095。

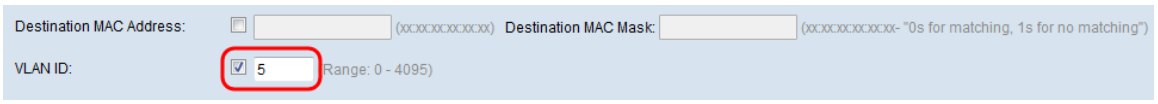

#### 步驟8。(可選)如果要刪除已配置的ACL,請選中Delete ACL覈取方塊。

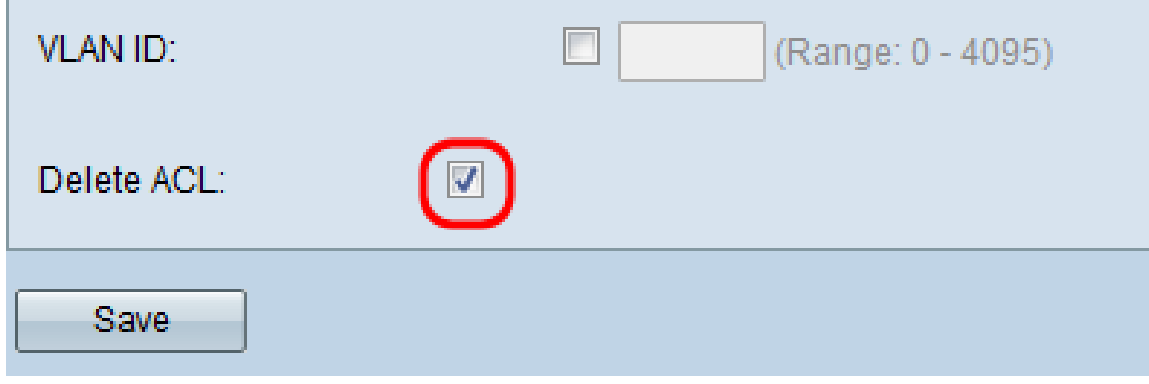

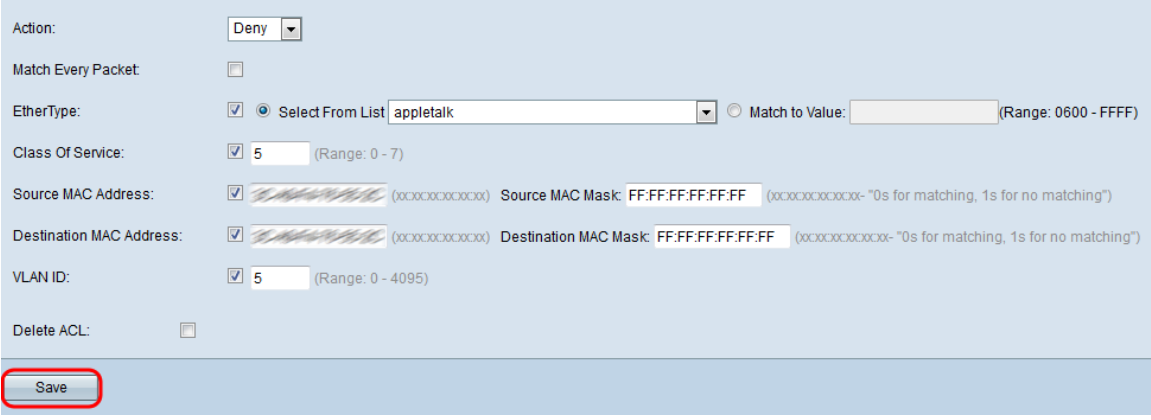